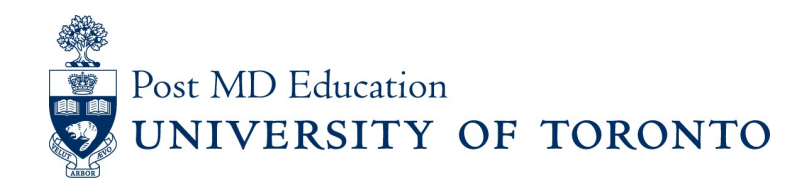

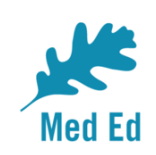

# **Elentra Bulletin for PostMD**

**Issue #5**

Elentra is the electronic platform being used to capture and report on resident assessment in a Competency Based Medical Education (CBME) curriculum. This PostMD Bulletin provides just-intime news plus tips and tricks relating to Elentra for Program leadership, administrators, faculty and residents. If you have any questions, or comments, please send them to the Elentra Help Desk at: [mededhelp.postmd@utoronto.ca](mailto:mededhelp.postmd@utoronto.ca)

### **Learners** – Current Stage EPA Filter

When initiating an assessment, you can narrow your EPA search to your current stage. Simply select the **Current Stage EPAs** button to reduce the list.

#### [Click here for image](http://cbme.postmd.utoronto.ca/wp-content/uploads/2019/11/Elentra-Bulletin-for-PostMD-Issue-5-Image-1.png)

*Please note*, your stage progression isn't automatically indicated on your CBME dashboard. A grey checkmark indicates that a stage is completed. If your stage progress is not up-to-date, please contact your Program Administrator, or the Elentra help desk at [mededhelp.postmd@utoronto.ca](mailto:mededhelp.postmd@utoronto.ca?subject=Elentra%20Bulletin%20for%20Post%20MD%20-%20Issue%20%235)

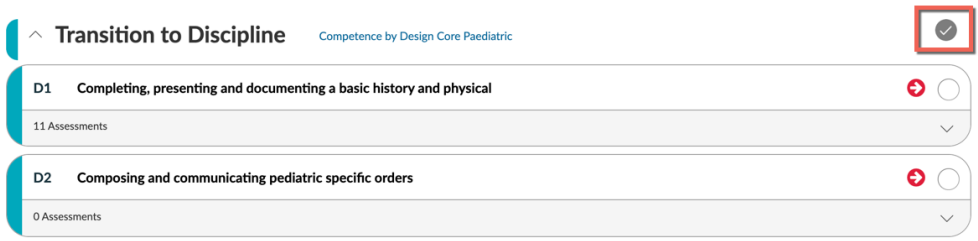

# **Faculty & Learners** – Auto-filled Fields in Assessment Forms

As of October 2019, when completing an EPA assessment form, the fields for **Rotation Service** and **Site** will be defaulted to *the last* **Rotation Service** and **Site** selected on the Learner. These can be overridden if they are no longer correct.

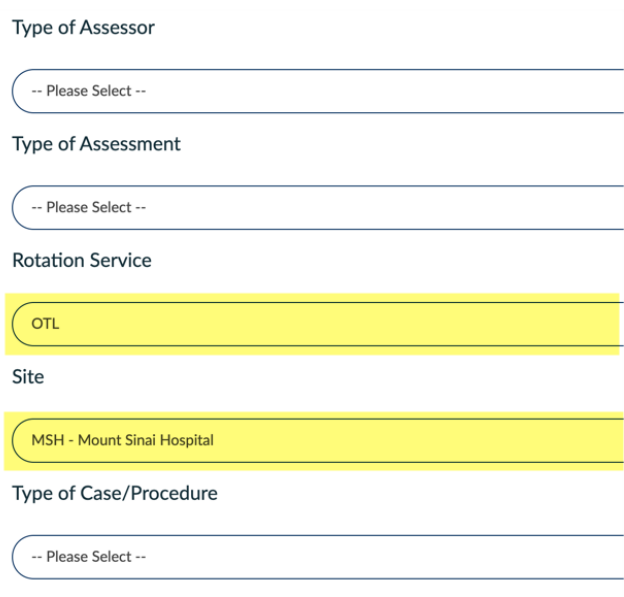

## **Program Directors and Administrators** – Sorting Learners by Program

If you happen to have access to multiple programs, you can now view Learners in each program by navigating to your **My Learners** tab. Use the **Browse Programs** button under the **Search Learner** box.

[Click here for image](http://cbme.postmd.utoronto.ca/wp-content/uploads/2019/11/Elentra-Bulletin-for-PostMD-Issue-5-Image-4.png)

# **Program Directors and Administrators** – Exclude Milestones from the Data Extract

Data Extracts now have the option of including or excluding milestone data. The extract will now default to **No Milestones**. If you would like to include them, select the check box next to **Include Milestone Data.**

[Click here for image](http://cbme.postmd.utoronto.ca/wp-content/uploads/2019/11/Elentra-Bulletin-for-PostMD-Issue-5-Image-5.png)

*Please send questions or comments to the Elentra Help Desk at [Mededhelp.postmd@utoronto.ca](mailto:Mededhelp.postmd@utoronto.ca?subject=Elentra%20Bulletin%20for%20Post%20MD%20-%20Issue%20%235)*

[Click for access to the Elentra Platform](https://meded.utoronto.ca/medicine) [Click for access to available Elentra Resources \(userguides, training videos, etc.\)](http://cbme.postmd.utoronto.ca/u-of-t-cbme-faculty-resident-resources/references-resources/elentra-user-guides/) [Click here for Frequently Asked Questions relating to Elentra](http://files.postmd.utoronto.ca/files/elentra/Elentra%20Bulletin%204_Frequently%20Asked%20Questions_19Aug06_SEND.pdf)

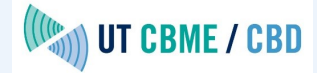

This email was sent to [<<Email Address>>](mailto:%3C%3CEmail%20Address%3E%3E) *[why did I get this?](https://utoronto.us12.list-manage.com/about?u=5ac54abb50904a2247b97fb1d&id=9a9ea361b7&e=[UNIQID]&c=4f0989d8e6)* [unsubscribe from this list](https://utoronto.us12.list-manage.com/unsubscribe?u=5ac54abb50904a2247b97fb1d&id=9a9ea361b7&e=[UNIQID]&c=4f0989d8e6) [update subscription preferences](https://utoronto.us12.list-manage.com/profile?u=5ac54abb50904a2247b97fb1d&id=9a9ea361b7&e=[UNIQID]) University of Toronto, Postgraduate Medical Education Office · 500 University Ave · Suite 602 · Toronto, On M5G 1V7 · Canada